# **Инструкция по активации архивирования для организации**

### **Введение**

В сервисе реализована опциональная функция архивирования подписанных данных, именно тех электронных документов (или просто файлов), которые были подписаны электронной цифровой подписью. Данные хранятся в архиве бессрочно, изменять, либо удалять данные в архиве невозможно. Функция может быть полезна, к примеру, в следующих сценариях:

- для предприятий в качестве архива электронных документов, под которыми присутствуют подписи сотрудников компании;
- для разработчиков и операторов систем, порталов и приложений • для обеспечения сохранности и неизменности подлинников электронных документов в отдельном независимом хранилище;
- для физических лиц в качестве архива электронных документов, подписанных, как в качестве физического лица, так и в качестве сотрудника различных компаний.

Активировать функцию архивирования подписанных данных нужно в настройках пользователя или организации, по умолчанию она отключена. В том случае, если функция включена в настройках пользователя, то сервис будет архивировать все документы, которое подписывает этот пользователь как физическое лицо. В том случае, если функция архивирования включена в настройках организации, то сервис будет архивировать все документы подписанные сотрудниками соответствующего юридического лица.

Данный документ описывает последовательность действий по активации архивирования для организации на сервисе https://sigex.kz.

# **1. Аутентификация на https://sigex.kz**

Для выполнения настройки необходимо пройти аутентификацию по сертификату сотрудника юридического лица, имеющего права на изменение настроек организации, на https://sigex.kz

#### *Кликните на иконку (1)*

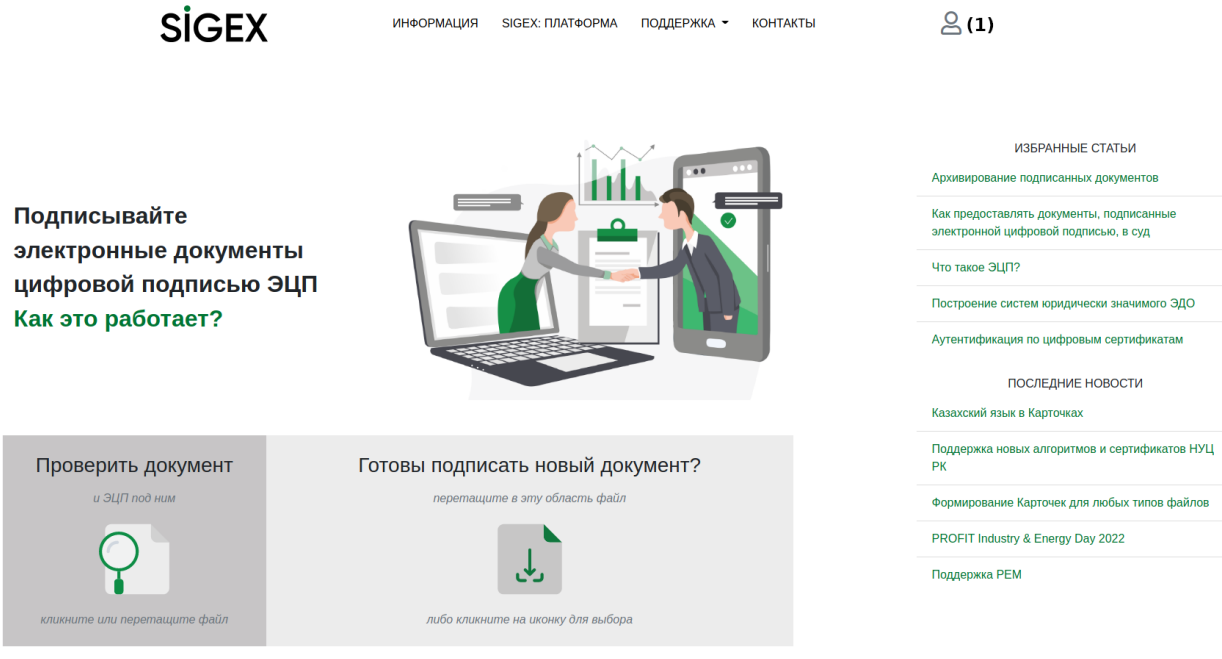

Вы пробовали подписывать сразу в С Проводнике Windows или в В Google Диск?

#### **2. Раздел настроек организации**

Чтобы перейти в раздел настроек организации, *кликните на иконку (2)* и потом на пункт *Настройки организации (3)*.

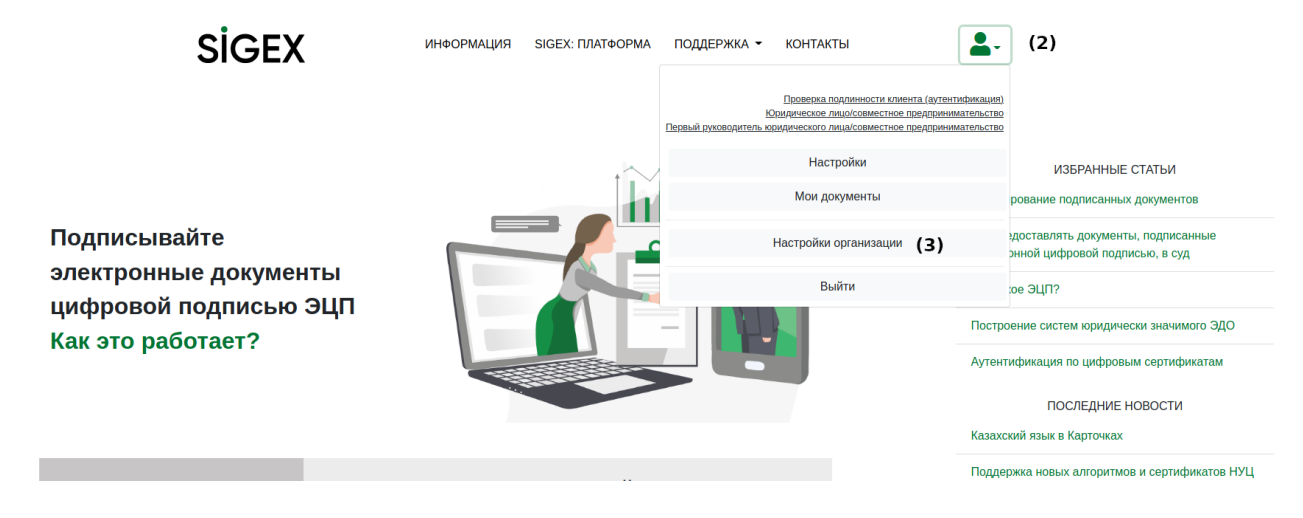

### **3. Подраздел архивирования подписанных данных**

Для перехода в подраздел архивирования подписанных данных, *кликните на ссылку (4)*

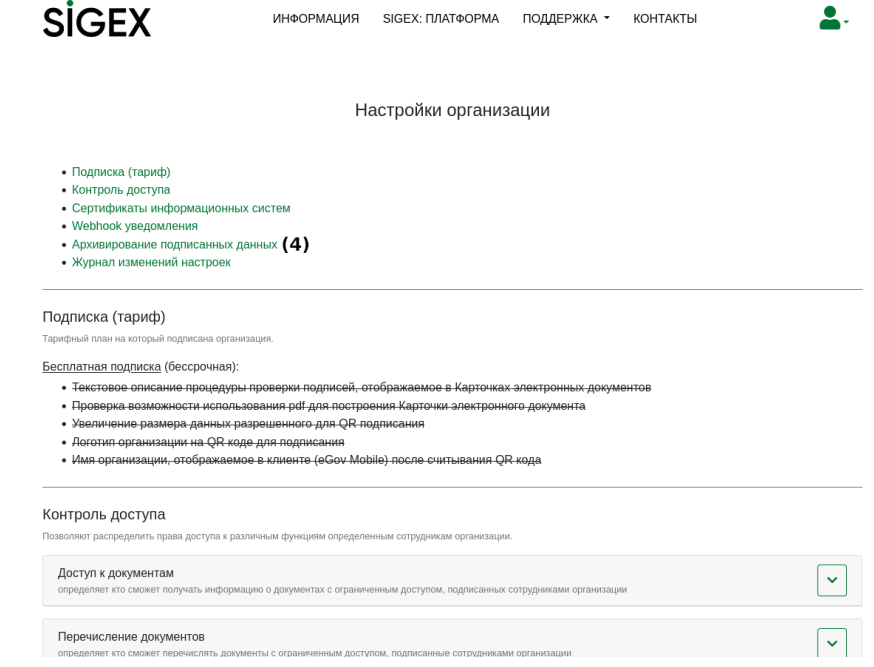

## **4. Активация функции архивирования**

Активируйте функцию архивирования *включив галочку (5)*, укажите адрес электронной почты для отправки уведомлений связанных с архивированием *в поле (6)*

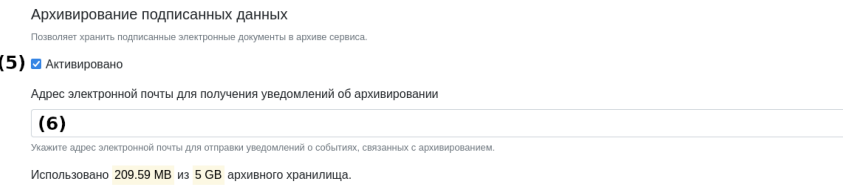

# **5. Сохранение настроек**

Обязательно сохраните настройки, для этого промотайте страницу немного вниз и *кликните на кнопку (7)*.

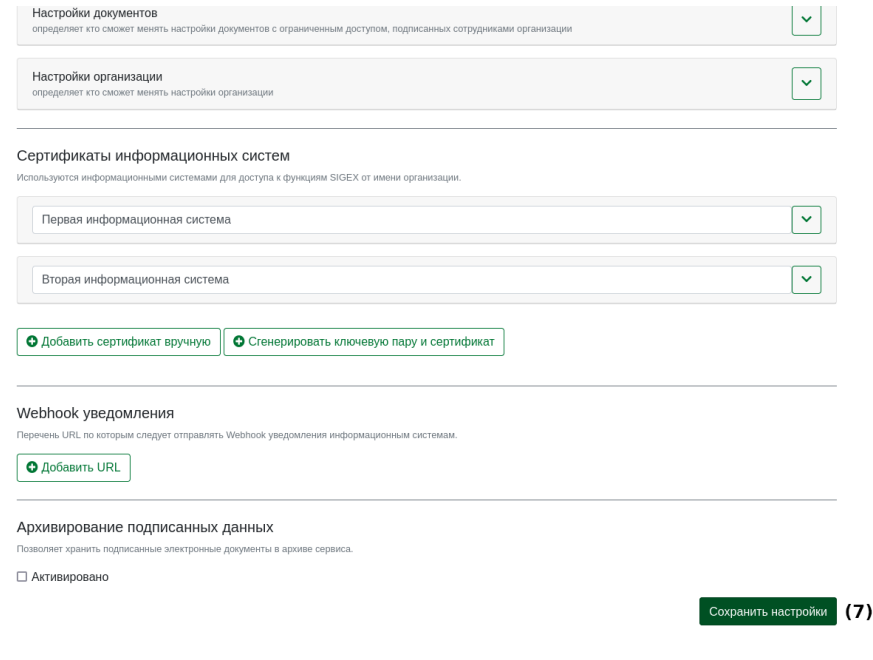